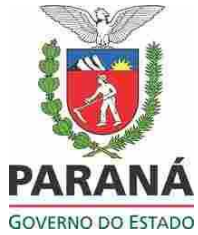

**SECRETARIA DE ESTADO DA EDUCAÇÃO – SEED SUPERINTENDÊNCIA DE ESTADO DA EDUCAÇÃO – SUED CURSO DE INTRODUÇÃO A EDUCAÇÃO DIGITAL**

**Professora-tutora/Assessor da CRTE: Denise Fontana dos Santos**

**Nome do Cursista:** Rozane Belletini

**Unidade:** Trabalho Final **Data**: 06/05/2011

**Atividade:** Tutorial para Converter e fazer downloads de vídeos

**Título:** Como converter vídeo online

**Aplicativo Utilizado:** BrOffice-Writer, Gimp, BrOffice-Draw, Leitor de PDF, Navegador de Internet.

**Objetivo:** Este tutorial tem por objetivo explicar passo a passo o download e conversão de vídeos e arquivos no Paraná Digital, utilizando um conversor online mais especificamente o site [www.onlinevideoconverter.com.](http://www.onlinevideoconverter.com/)

### **Descrição das atividades:**

Para melhor visualização dos procedimentos foi utilizado o navegador para escolher um vídeo no site [www.youtube.com.br](http://www.youtube.com.br/) e simultaneamente acessado o site [www.onlinevideoconverter.com,](http://www.onlineconverter.com/) em seguida foi feita a captura das telas que foram salvas no formato jpg e editadas no Gimp e posteriormente inseridas em um documento do BrOffice-Writer. Para termos uma apresentação melhor, o documento final foi exportado para o formato PDF.

Esse tutorial pode ser impresso aos usuários do Paraná Digital e ainda será disponibilizado o arquivo no compartilhamento público para que todos os usuários possam consultá-lo.

#### **Resultados Obtidos:**

Como a maioria dos usuários do Paraná Digital encontra dificuldades em fazer a conversão e o download de arquivos, com a divulgação deste material facilitou muito principalmente para os professores que utilizam pequenos vídeos para repassar na TV Pendrive.

#### **Referências Bibliográficas:**

Imagens utilizadas disponíveis em: **www.youtube.com.br** e [www.onlinevideoconverter.com.](http://www.onlinevideoconverter.com/) Em 06/06/2011.

# **Anexo**

Curso Educação *Digital* – Rozane Belletini – Dois Vizinhos

## **Como fazer downloads de vídeos e converter para outros formatos online**

**1º Passo:** Acesse o site [www.youtube.com.br](http://www.youtube.com.br/) e localize o vídeo que deseja fazer o download:

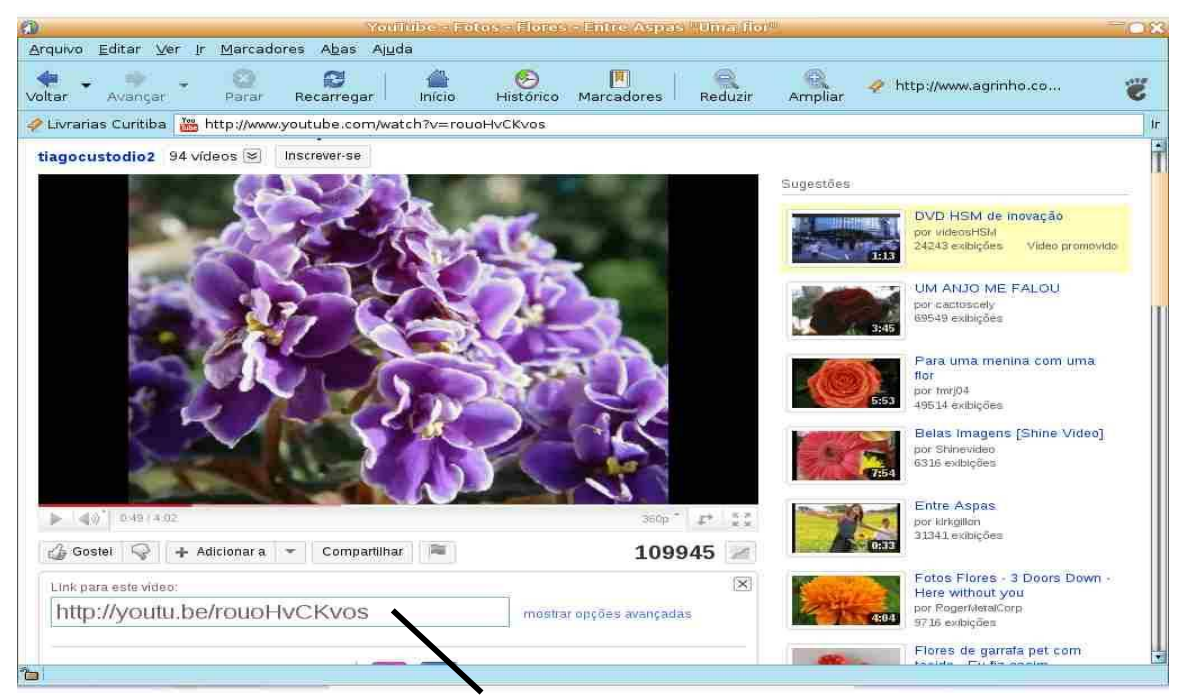

**2º Passo:**Copie (Ctrl+C) o endereço do vídeo.

**3º Passo:**Acesse o site:<http://www.onlinevideoconverter.com/>-

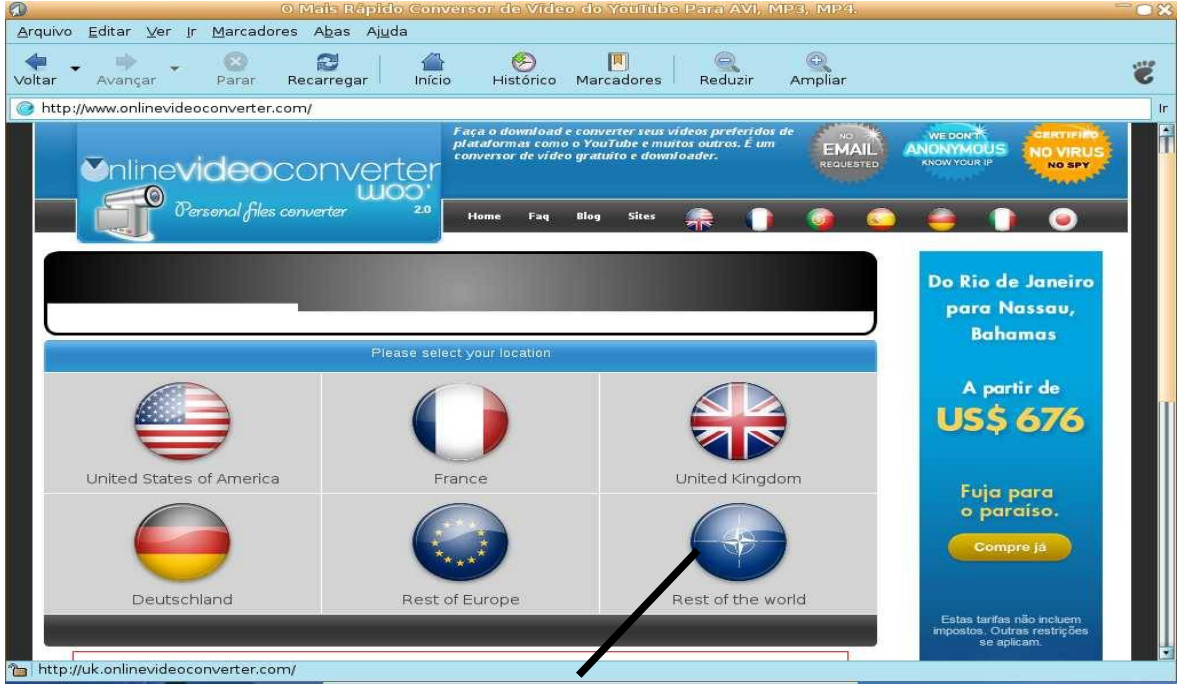

**4º Passo:**Click em "Rest of the World".

**5º Passo:** Escolha a opção de conversão que deseja. Exemplo, "*Conversor para av*i" se desejar converter um vídeo que esteja na Internet. Se o vídeo estiver salvo em seu computador selecione a opção "*a partir do seu PC*".

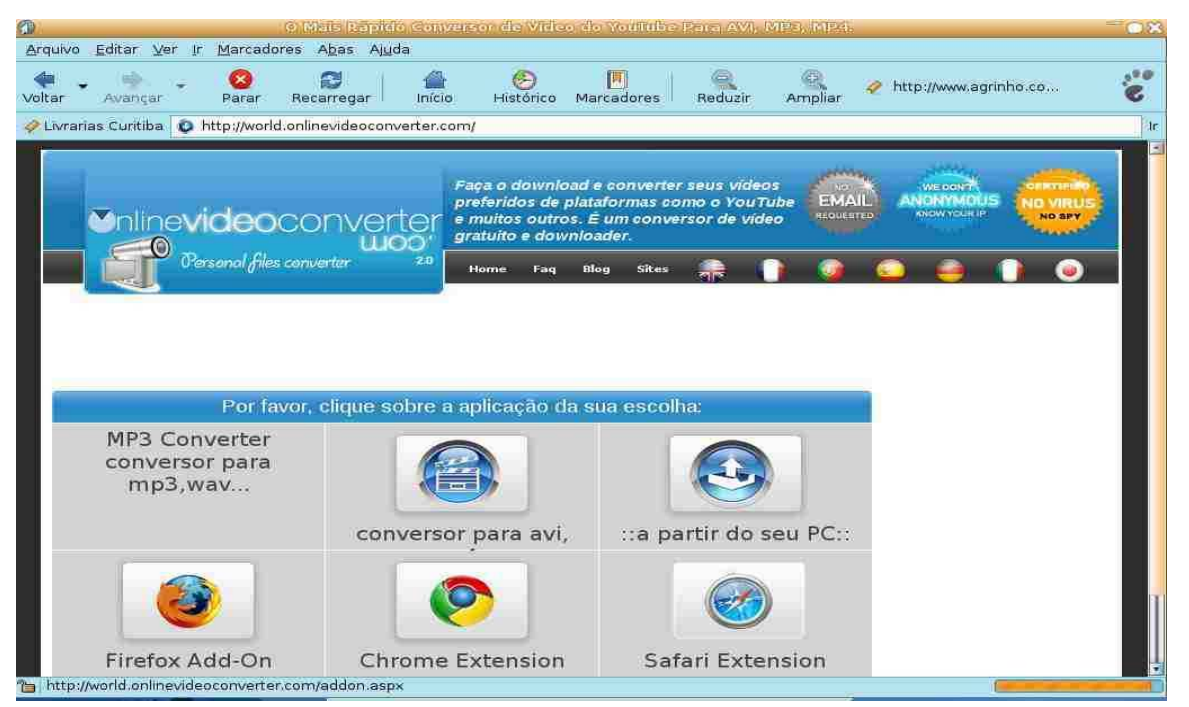

**6º Passo:** Cole o endereço do vídeo e click no botão azul com a seta e aguarde.

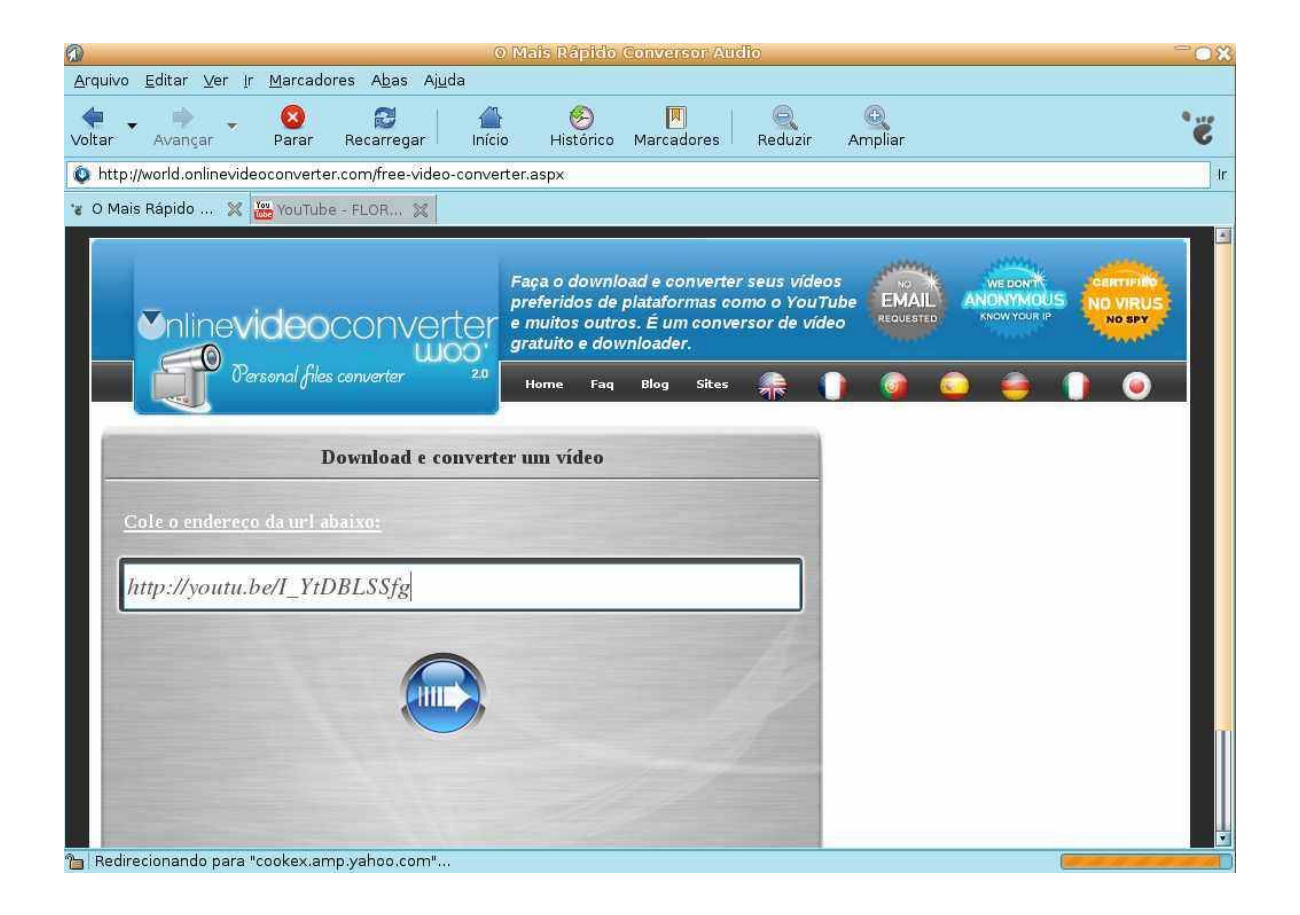

*Curso Educação Digital – Rozane Belletini – Dois Vizinhos*

**7º Passo:**Selecione o formato que deseja converter o vídeo e click no botão azul com a seta e aguarde a conversão.

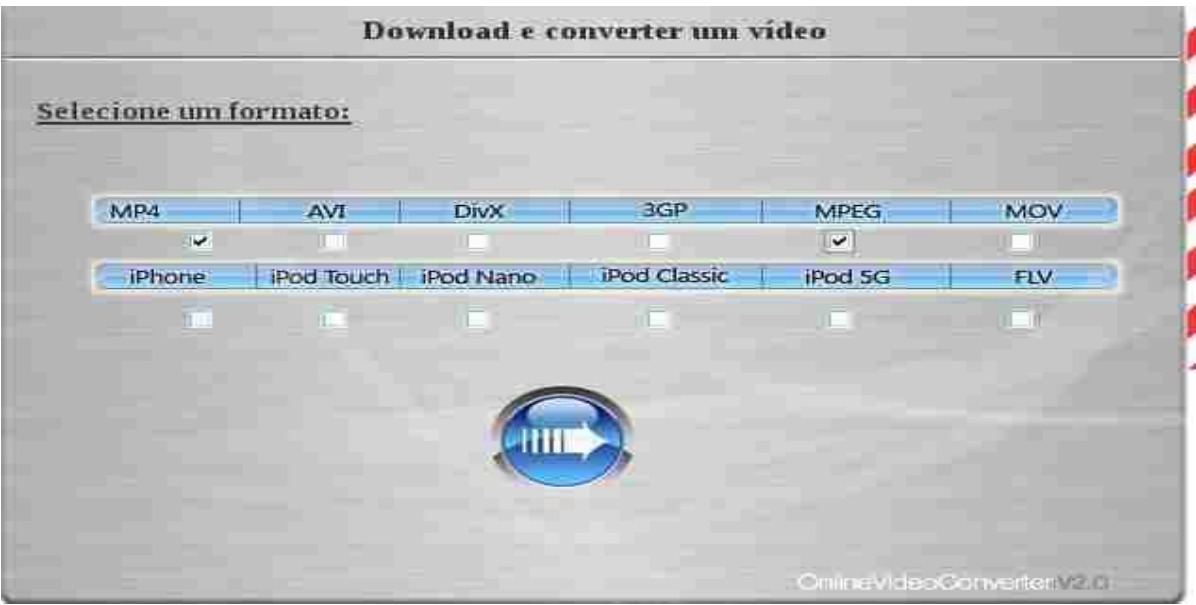

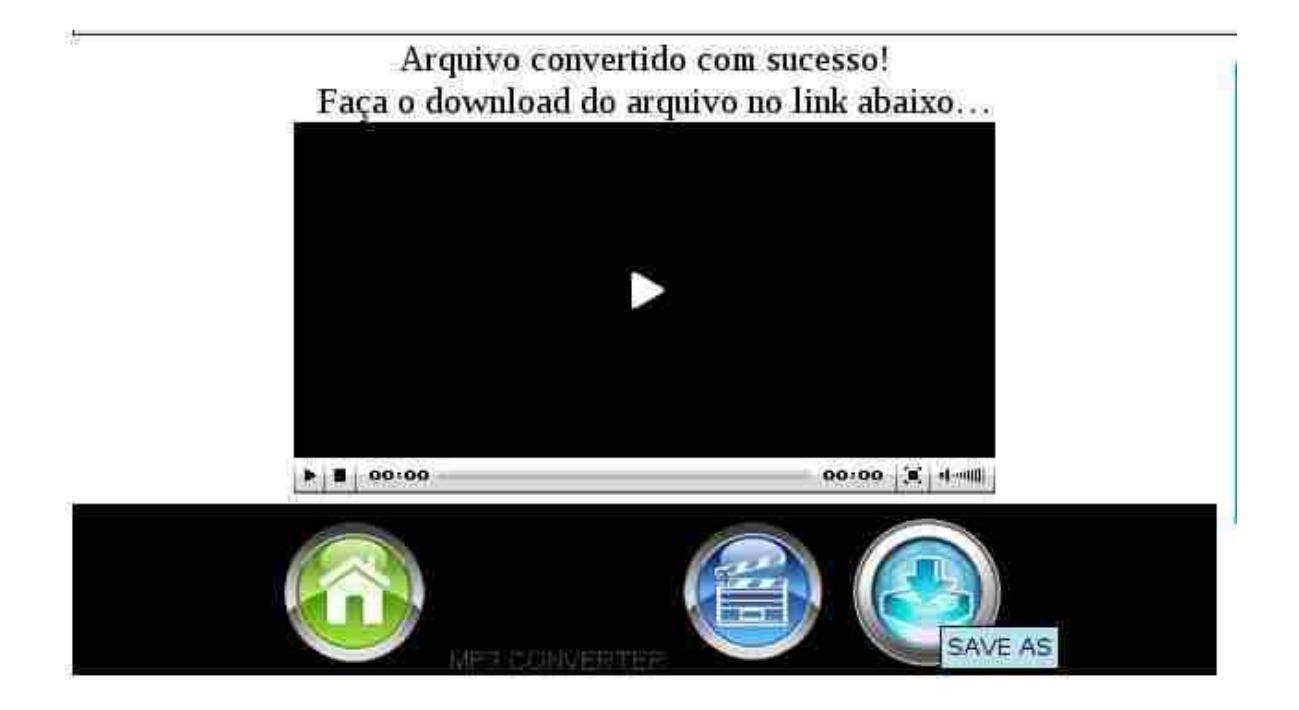

**8º Passo:**Click em "*SAVE AS"* e abrirá a pasta onde você deseja salvar o arquivo em seu computador.